## **自由表填报**

## **Q1:适用场景**

在数据不确定且未提前准备的情况下,或者希望不做任何操作就能将交叉表样式的数据 全部导入到数据库目标表中。具体有以下三个使用场景:

1.数据样式是交叉表,无法使用平表样式填报的填报参数组件,需要使用到自由表填报 组件。

2.数据不确定或者未提前准备,可用使用自由表填报常量单元格入库。

3.不对自由表填报组件做任何操作,想要全量导入当前所有数据,右侧工具栏勾选上"填 报时,提交全部数据"即可。

## **Q2:常用功能**

1. 编辑器,选中自由表组件单元格,可在"右侧面板-设置-编辑器" 中设置单元格格式。 例如设置默认值,将单元格设置为下拉选择模式,也可以通过模式检测设置正则表达式,规 范用户输入的内容。

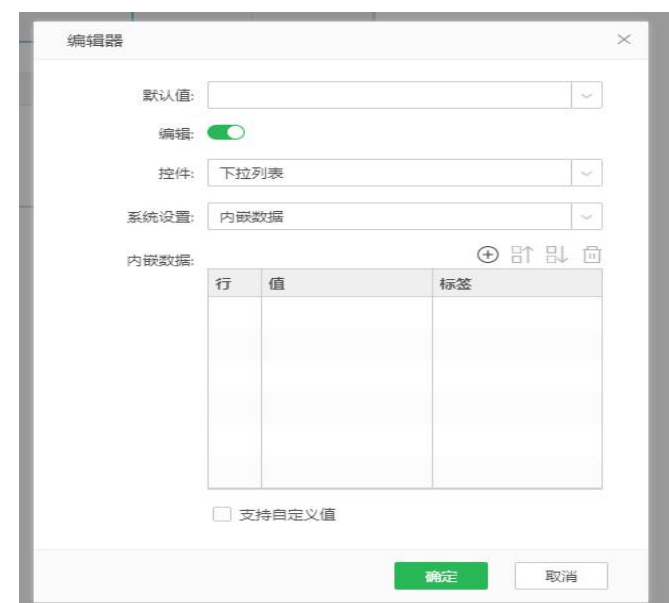

2. 填报时提交全部数据,选择自由表填报组件,在"右侧面板-设置-高级" 中勾选 "填报 时,提交全部数据"。

•不勾选(默认): 只对修改过的数据去做智能提交, 如果未勾选属性又未修改数据, 则没 有数据被提交。

•勾选:自由表填报组件上不论是否有修改,全量数据都会做智能提交。

注意:勾选了提交全部数据后的使用限制

1.打开报告后的第一次入库提交可用, 第二次提交就是针对的改动的数据做提交 2.报表刷新后的第一次入库提交可用,第二次提交就是针对的改动的数据做提交

## **Q3:制作方法**

拖一个自由表填报组件,根据需求设计表格字段的布局。在下图中,第一行充当表头, 利用常量表示对应的字段。第一列也是录入的常量,但是这里是参与填报的数据,"西瓜" 和"荔枝"是数据库中已存在的字段,可以对这两个产品的数据做更新,下面留一个空单元格, 作为插入操作的录入单元格。中间空白区域为数据录入区域,这里要注意调整每个单元的数 据类型,确保和数据库原字段一致。比如日期对应的格子,数据类型应该设置为日期, 成本、收入等应该设置为数据库中对应的数值类型。

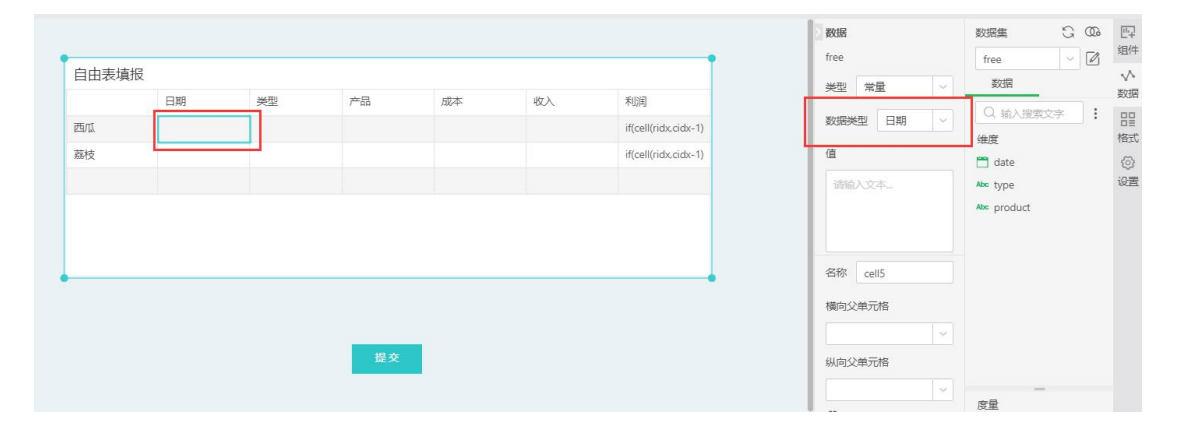

自由表填报是在自由表的基础上实现的,继承了自由表的功能。比如下图中的利润是等

于收入减去成本,我们知道这个规则,但是人为计算太过麻烦,这个时候自由表的隔间计算 就能很好地解决这个问题。当我们输入了成本和收入的数据后,格间计算会自动求出利润, 不用再手动计算录入数据。

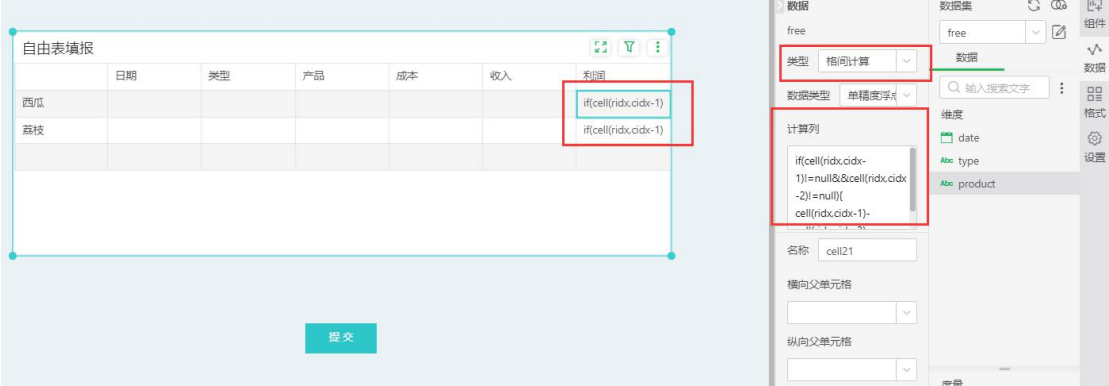

数据设置好后就可以进行最重要的一步,填报参数设置了。点击更多-填报参数进入设置 界面,选择好目标表后,点击添加源字段,选择自由表填报组件,进入到添加单元格界面, 这里是自由表填报参数设置的第一个特殊点。界面中是自由表的视图,点击勾选单元格,一 次可以勾选多个格子,每一次的勾选对应的都是数据库表的同一个字段,因此格子位置的布 局应该有规律,且当前格子的类型必须和数据库源、目标字段相同。如下图中三个绿色的格 子都是对应的数据库中 product 字段, 选择完毕, 点击确定。

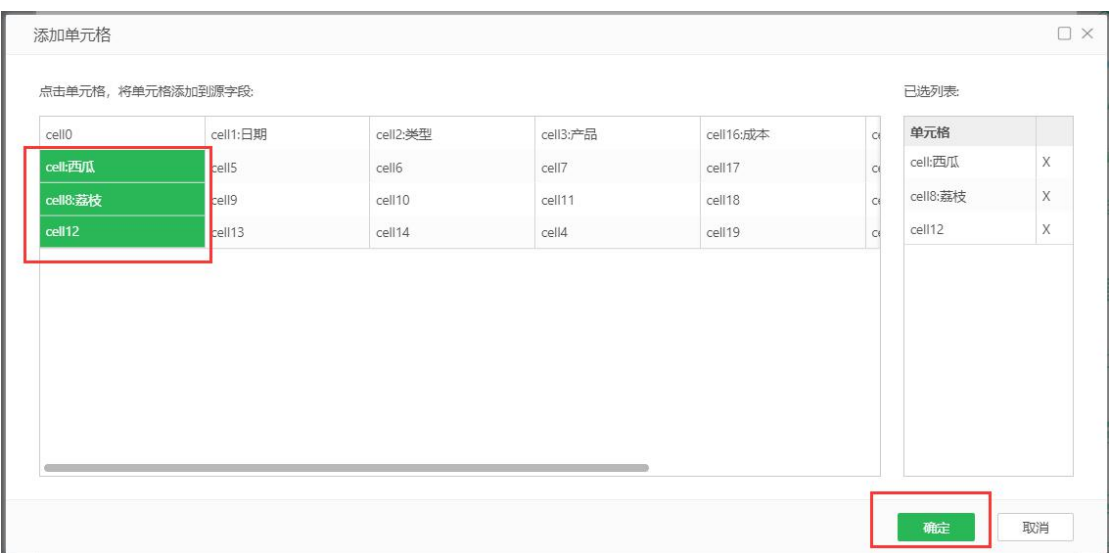

源字段选择完毕,点击选择目标字段,也就是源字段要插入到数据库表中的字段。

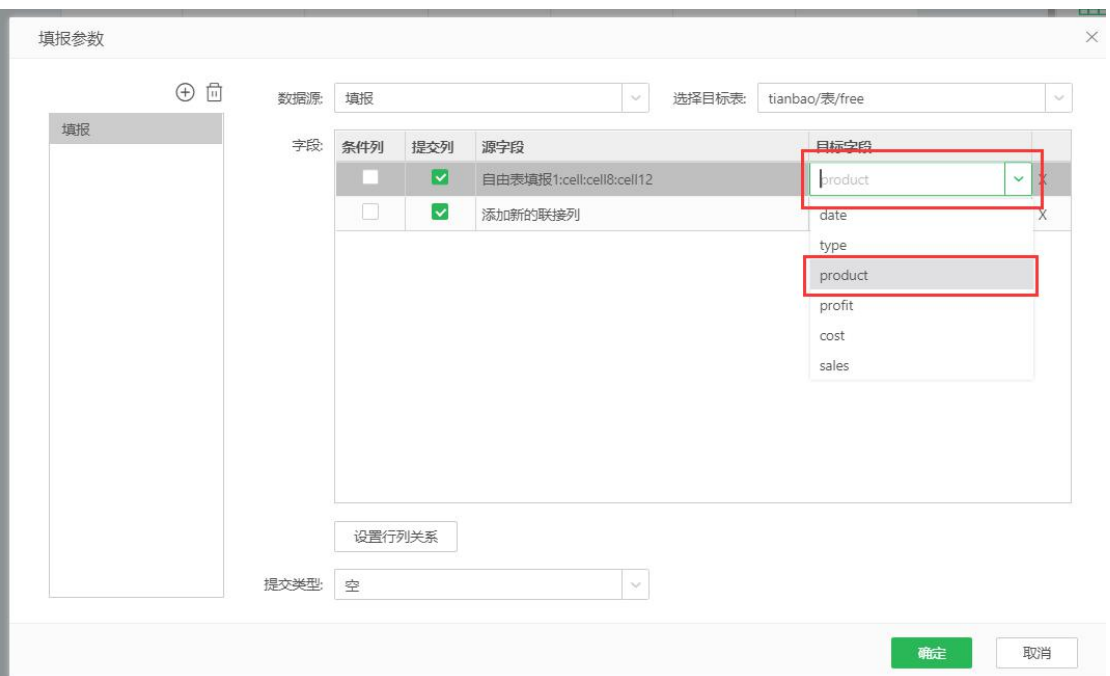

字段对应关系设置好之后,选择好条件列,点击下方的设置行列关系。

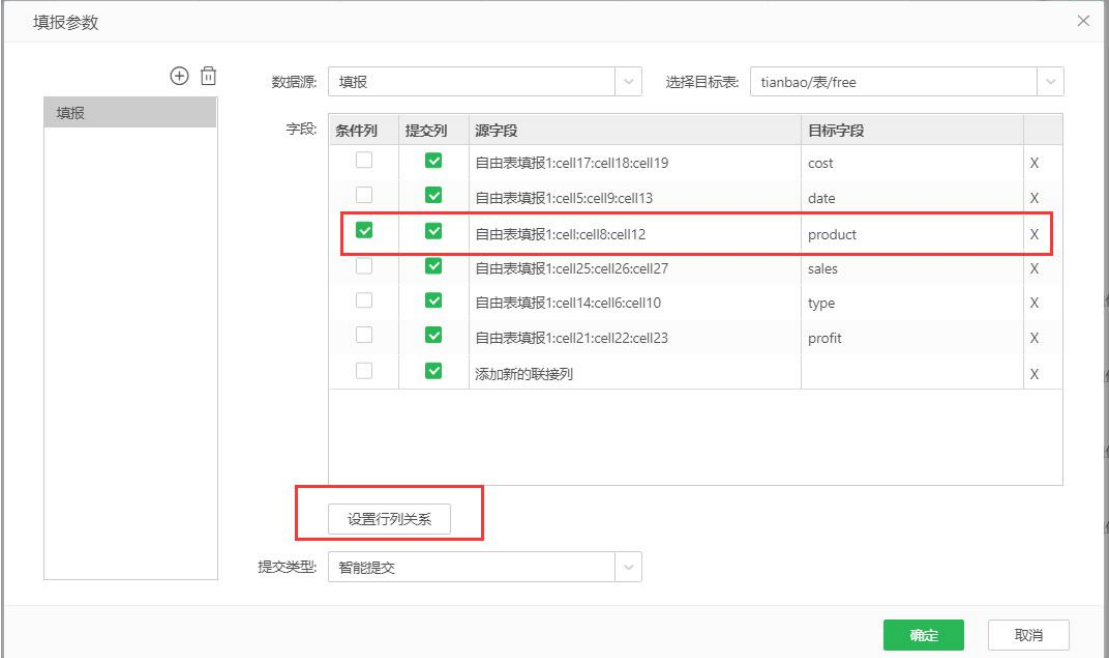

行列关系设置是自由表填报的另一特殊点,左边入库行列关系的 cell 单元格可以和右边的组 件预览图对照起来看,设置时最好将入库的和组件的顺序设置为一致,这样比较有规律。注 意行列关系设置时每一行时分别对应的,设置完成点击确定。

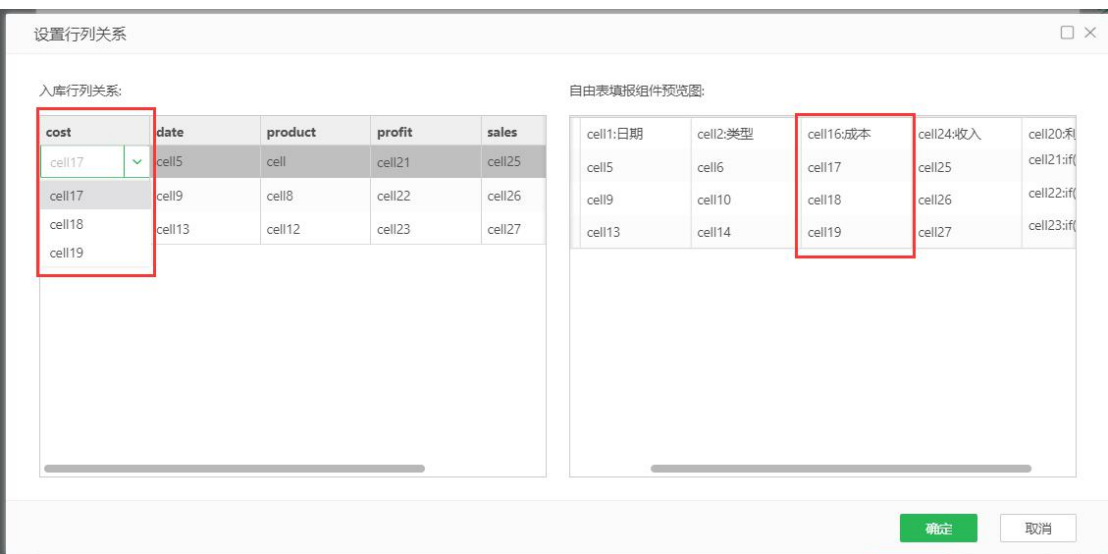

最后设置提交类型,自由表填报的提交类型只有更新提交和智能提交,选择完成后,点击确 定,这样填报参数设置就完成了。最后添加一个提交按钮,在设置-选项里面,设置提交类 型为填报提交,参数选择刚刚设置的填报参数。

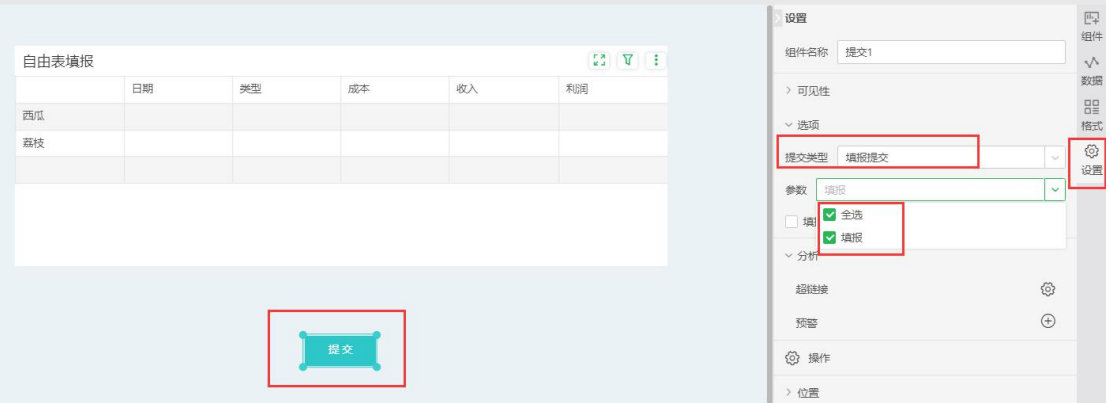

这样,我们的自由表填报设置就全部完成了,可以在预览里面测试一下。我们之前设置的条 件列是第一列的产品,西瓜和荔枝是数据库中已有的字段,这两行行的数据执行更新操作, 第 3 行的草莓是重新录入的, 执行的是插入操作。 其中利润这一行是用格间计算做的, 输入 成本和收入后点击空白地方,会自动计算出利润的值。点击提交,至此我们就完成了一次简 单的自由表填报,感兴趣的小伙伴们赶紧试试吧!

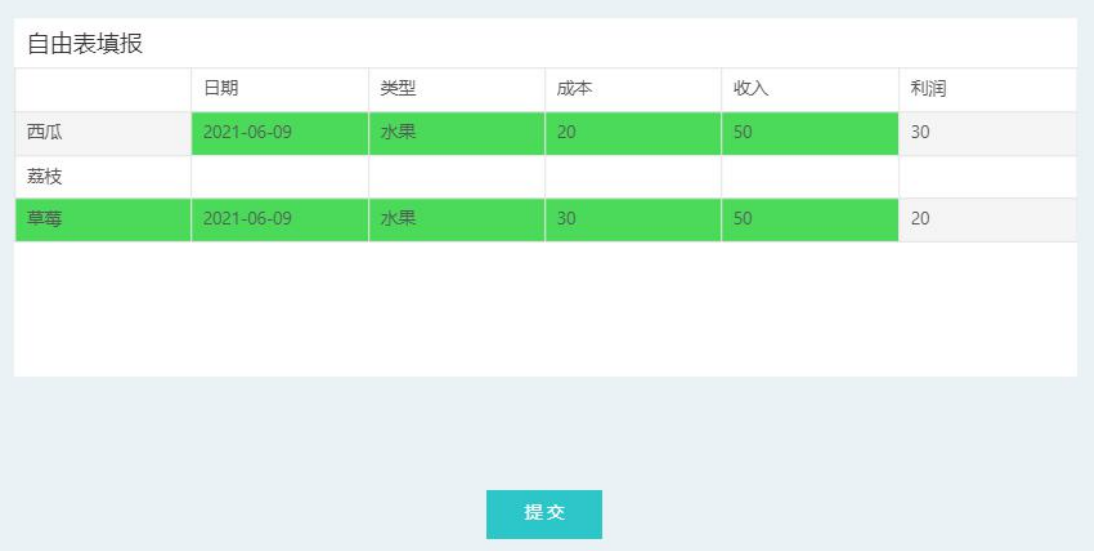